## CONFIGURE IMAP ACCOUNT - OUTLOOK 2010/2013/2016

1) When opening outlook for the first time it will prompt you to add the new account – choose manual setup

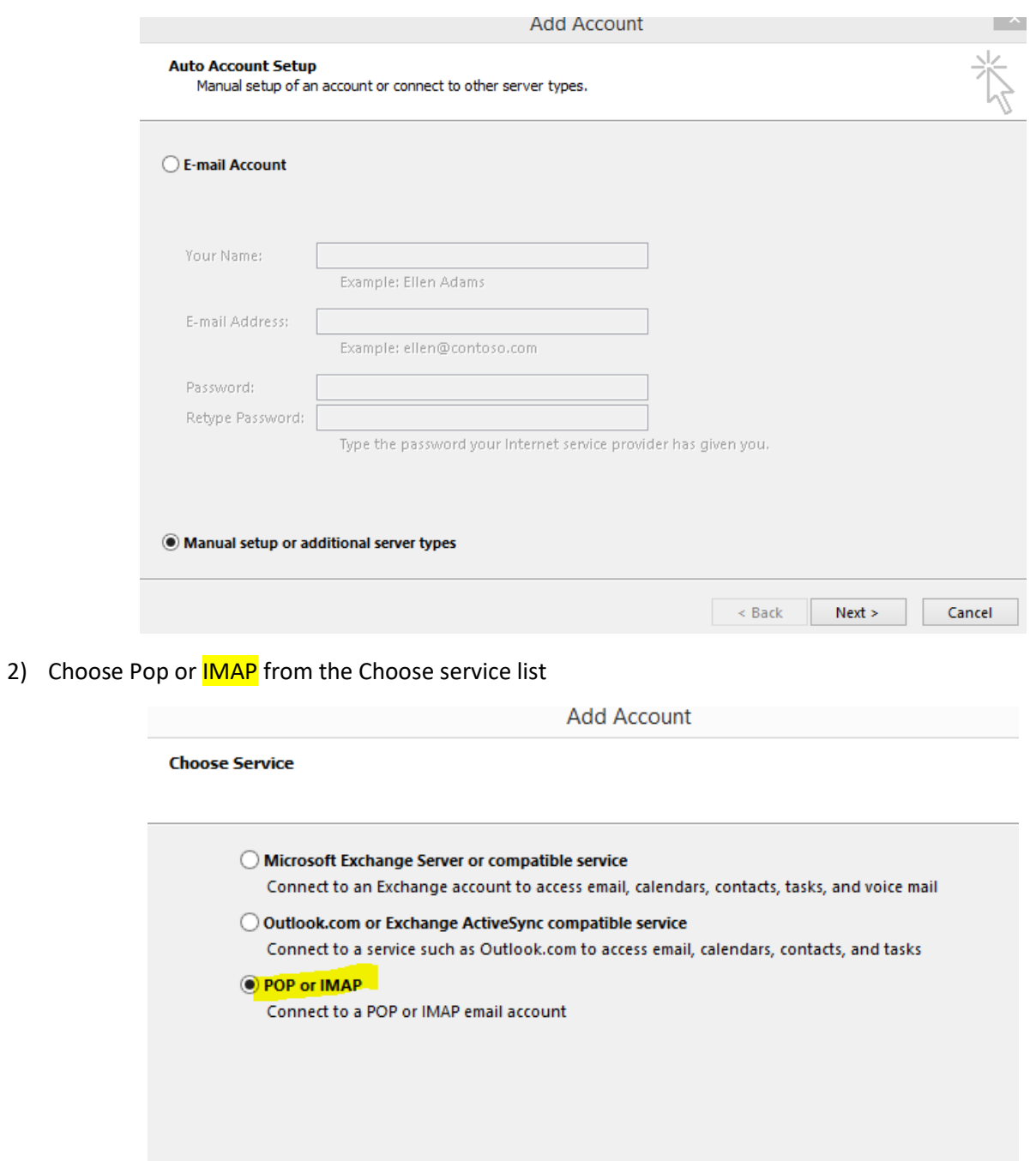

 $\leq$  Back

 $Next >$ 

3) Fill in the Account Settings page with information below

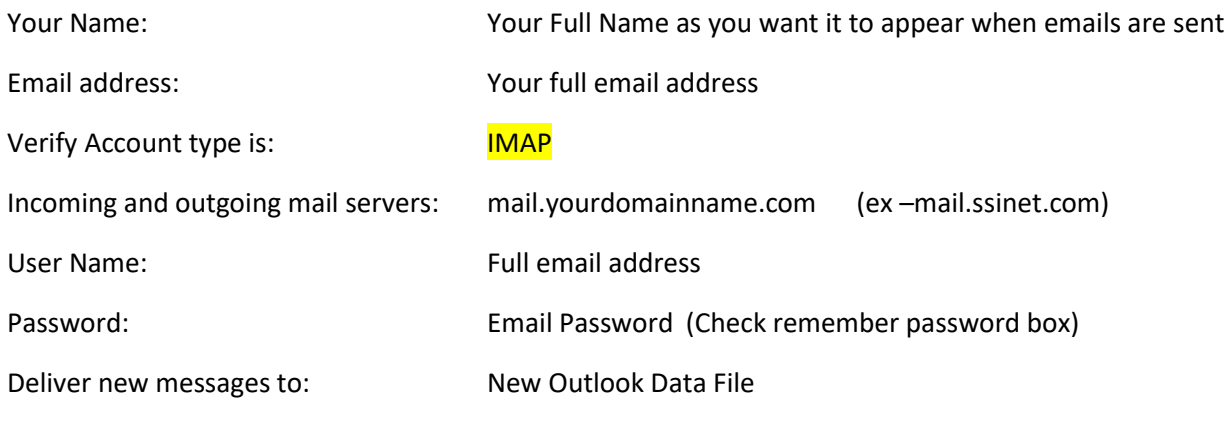

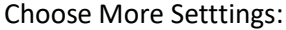

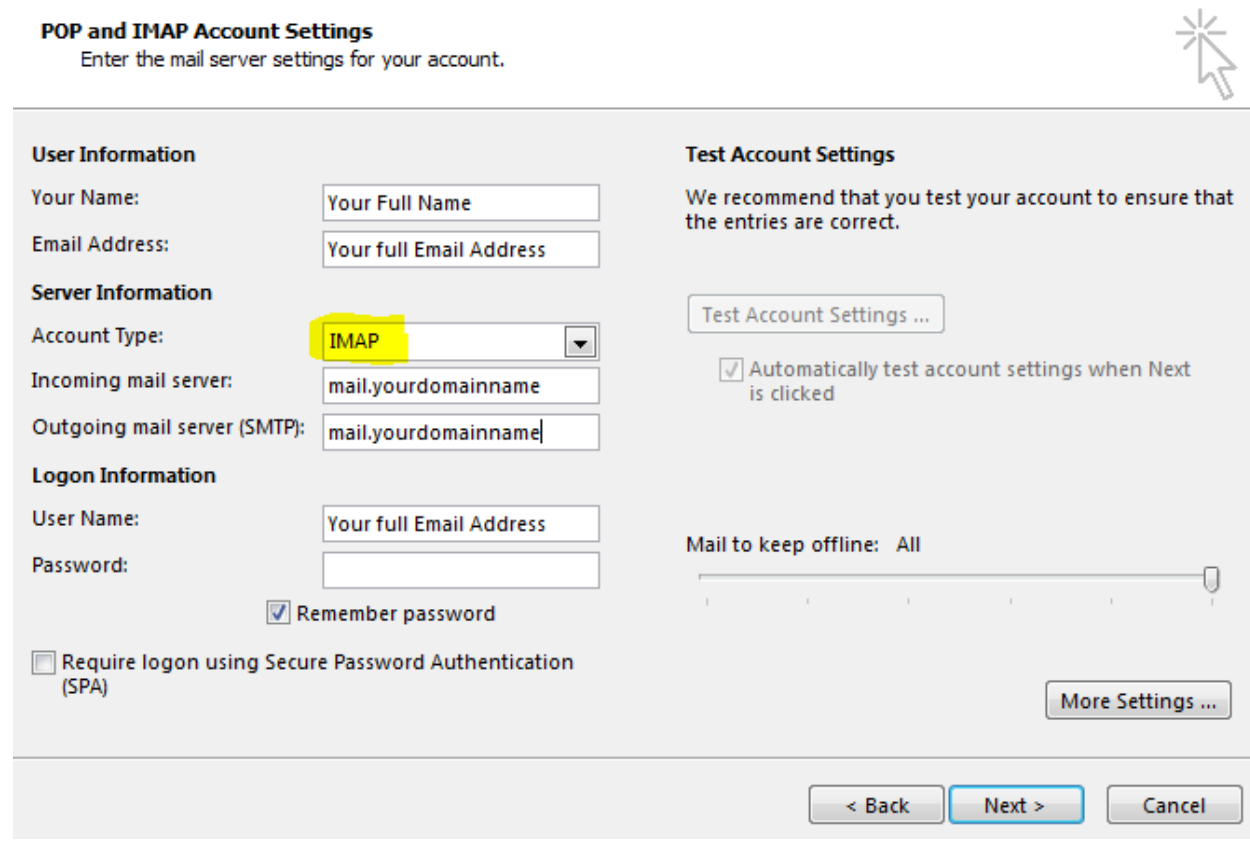

4) On General tab verify the email address is listed in the Mail Account name

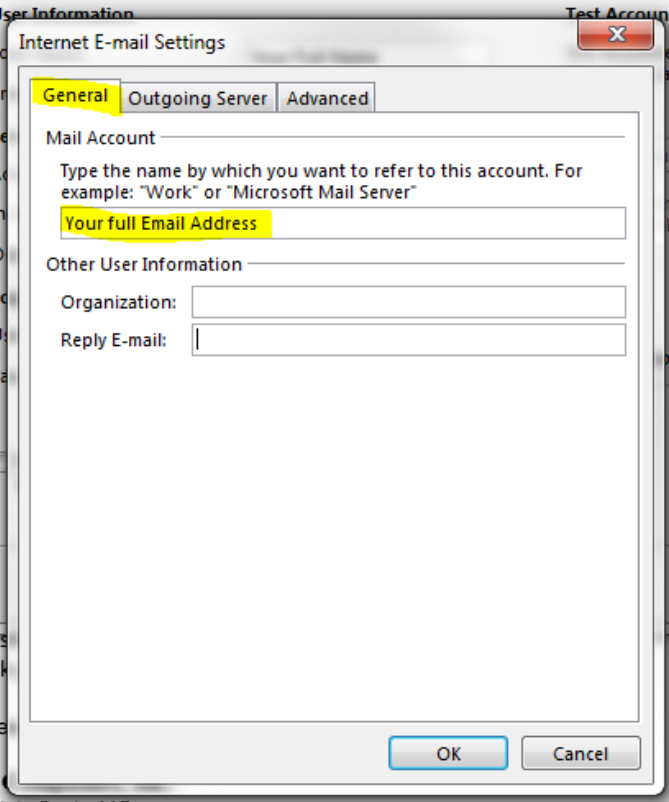

5) Click Outgoing Server tab and check box My outgoing (SMTP) server requires authentication

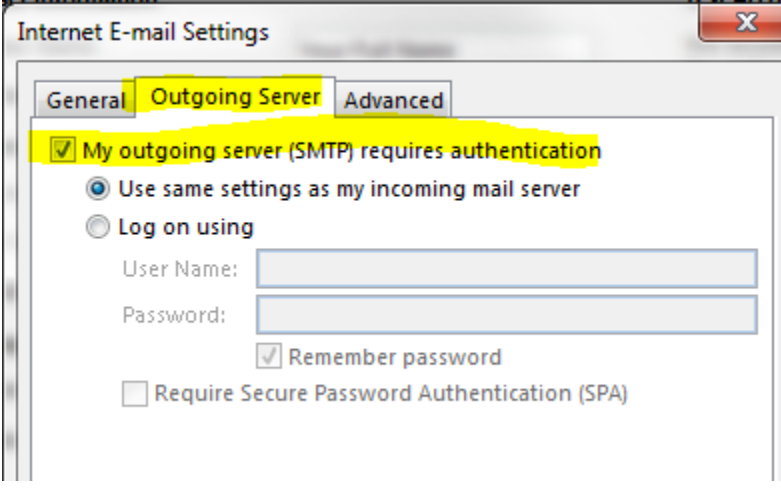

6) Click on Advanced tab and set setting to match that of screen shot below

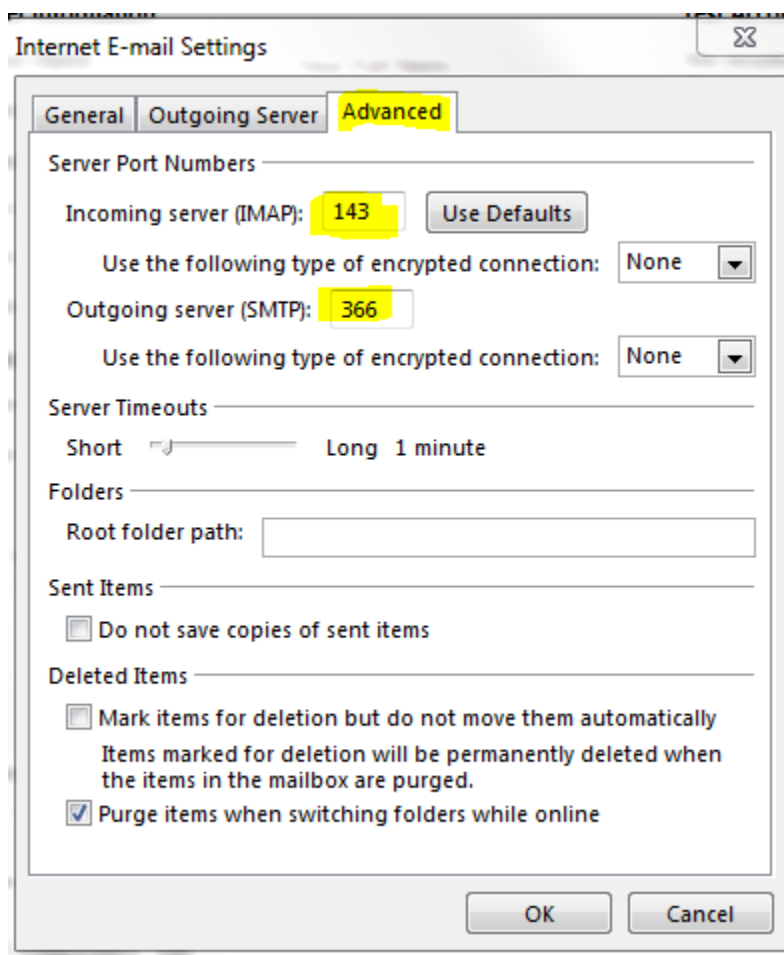

Click OK

7) Click on next and outlook will run a test account settings to verify outlook can communicate to the mail server –

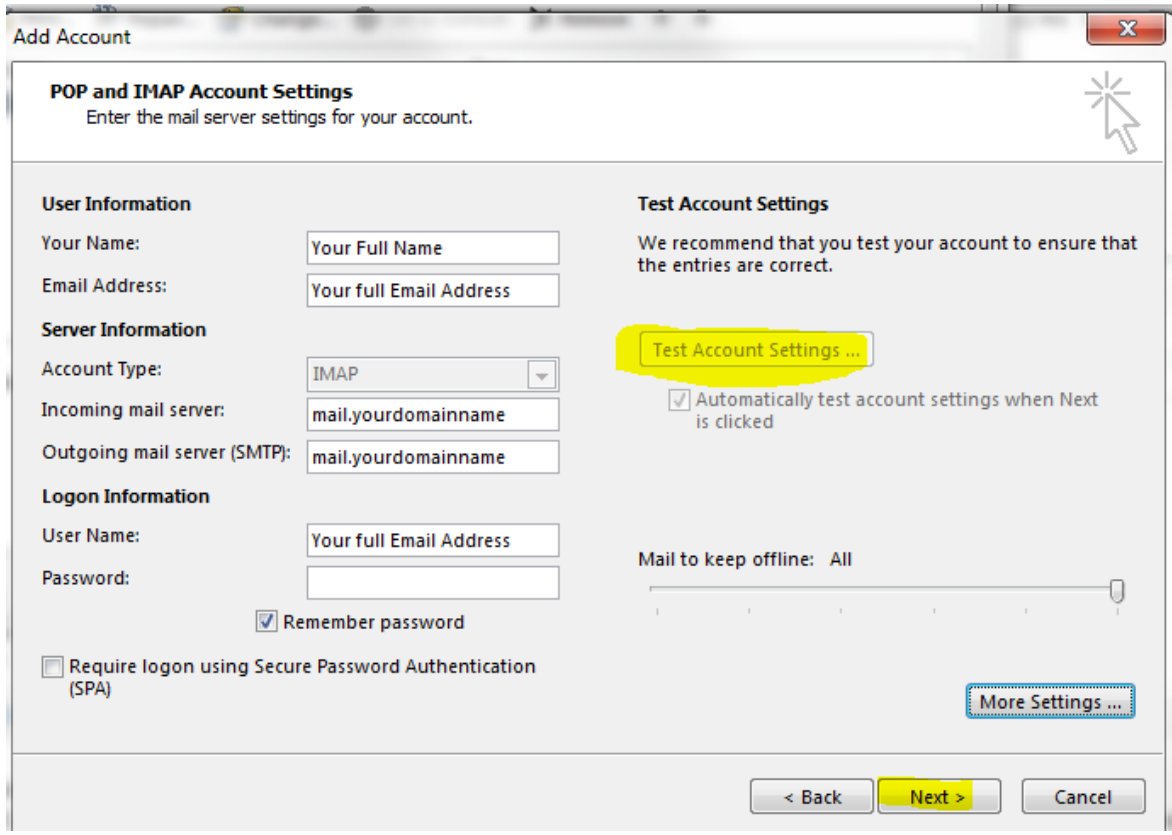

8) If everything is configured properly you should get completed results as shown below

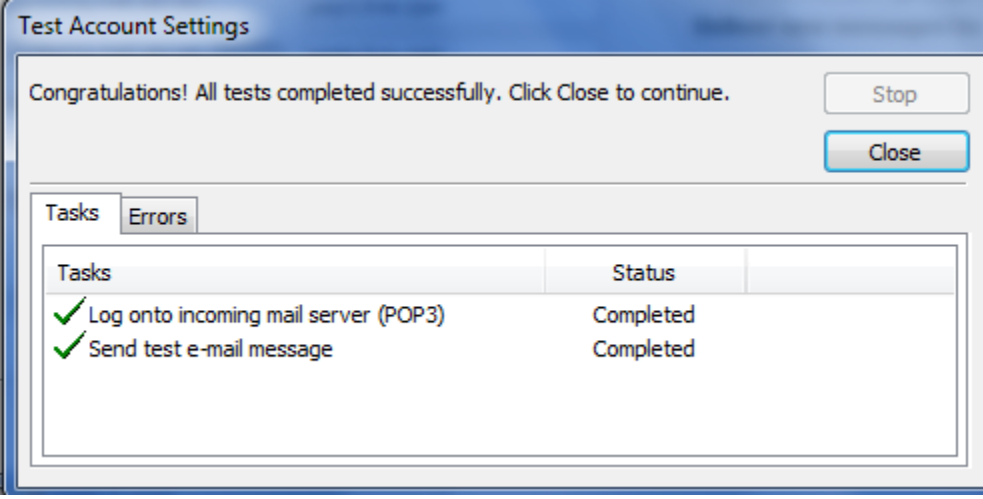